## **Using Hosted Catalogs to Shop**

The entire hosted catalog shopping procedure is discussed in the Step-by-Step Guide Using Hosted Catalogs to Shop in CU Marketplace.

- 1. Begin by accessing CU Marketplace via your campus portal. Within your portal's top navigation bar, use the Business Tools dropdown menu to select CU Marketplace.
- 2. From your CU Marketplace home page, select a supplier by clicking on the supplier's logo or name.
- 3. A pop-up search box will appear. Search for the item by entering keyword(s), and click the **Search** button.

Do you see a punch-out session instead of a pop-up search box? If so, the supplier offers a punch-out catalog instead of a hosted one. Refer to the Step-by-Step Guide Using Punch-out Catalogs to Shop in CU Marketplace for further guidance.

- 4. Locate the appropriate product/item and enter the Quantity.
- 5. Click the Add to Cart button.

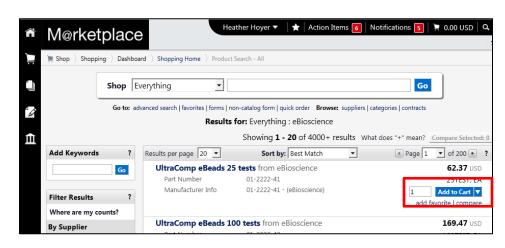

Visit the Punch-out and Hosted Catalog Guides for supplier-specific ordering information.

- 6. Once done adding items to your shopping cart, click the shopping cart link located at the upper right corner of the page.
- 7. Click the View My Cart link. (Or, if you are ready to finalize your cart, click the Add Speedtype/... button.

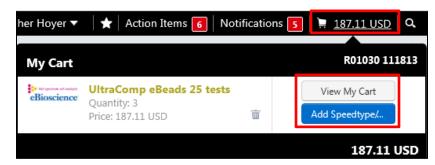

8. We recommend that you enter a unique shopping cart **Name** to easily identify or

search for your shopping cart. If you do, click the **Update** button to save your shopping cart's new name.

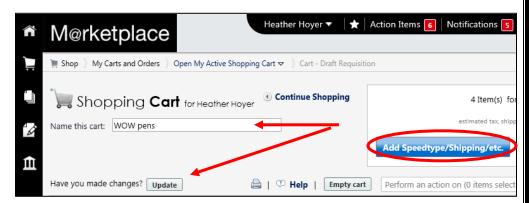

If you are a Shopper: You must assign your shopping cart to a Requestor for processing. (Before assigning your shopping cart, if appropriate, you can enter <a href="SpeedType and/or shipping information">SpeedType and/or shipping information</a>.)

If you are a Requestor: It is now time to add details to the shopping cart and submit the shopping cart as a requisition.